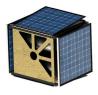

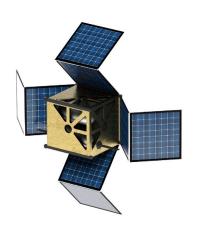

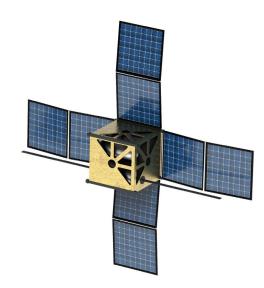

**BRSoft Version 9.1** 

ITU BR SSD SPR

2022.11

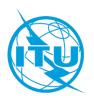

There are **two** ways to open the new **Wizard** to convert an **API** to **Notification**:

#### **First Option:**

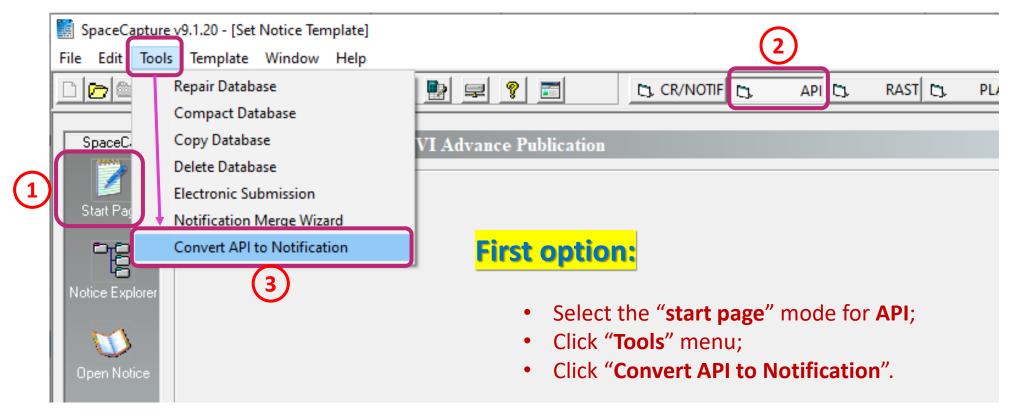

The menu item is not shown in the "notice explorer" mode.

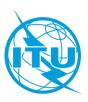

#### **Second Option:**

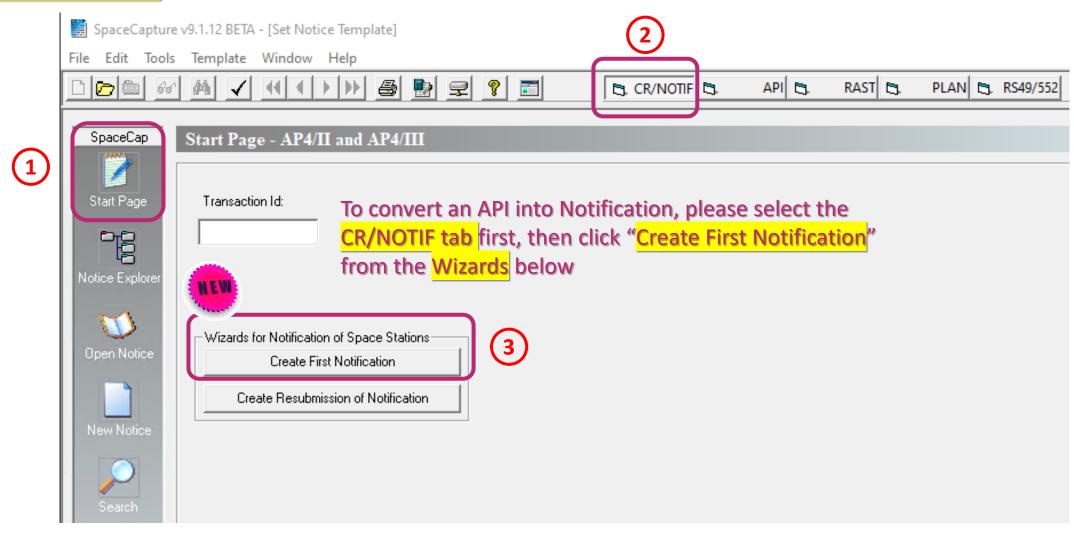

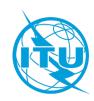

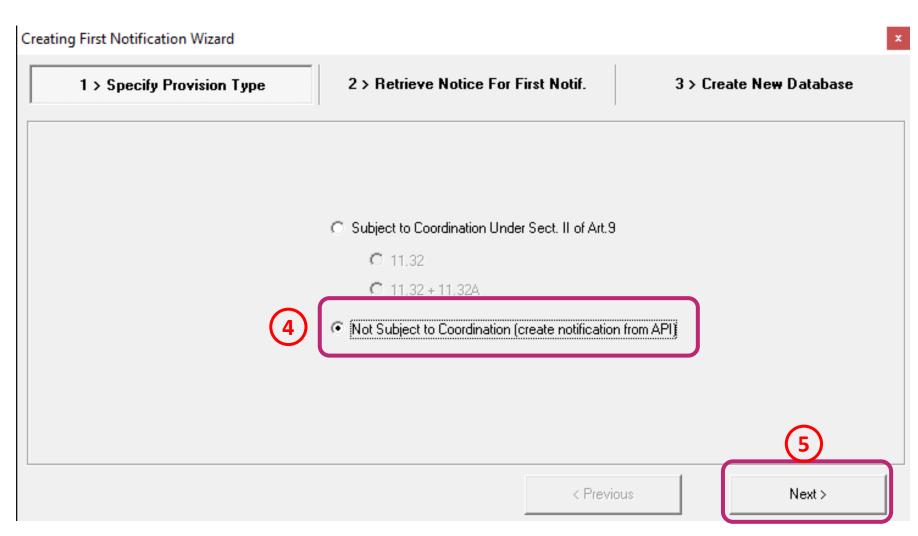

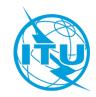

Creating First Notification Wizard 1 > Specify Provision Type 3 > Create New Database 2 > Retrieve Notice For First Notif. Selected Provision: Not Subject to Coordination (create notification from API) Current DB: M:\BRSSD\SPR\API\BR soft checking\V9.1.11 BETA\ITU-R WRS 2022\_API TEST\_7 test.mdb (6)Select different database Retrieve an Advance Publication(API) notice to create the first notification: Filter: 122545232 - API TEST 2 Do not include groups with No. 11.31 unfavourable findings < Previous Next>

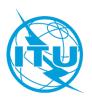

Creating First Notification Wizard 1 > Specify Provision Type 2 > Retrieve Notice For First Notif. 3 > Create New Database Selected Notice: 122545232 - API TEST 2 spacecap Provision Type : Not Subject to Coordination (create notification from API) Create first notification to a new database: 'M:\BRSSD\SPR\API\BR soft checking\V9.1.11 BETA\FirstNtf. API TEST 2 - 20221012181018.mdb' Do you want to create it? Select Target Path for First Notification DB Target Database : M:\BRSSD\SPR\API\BR soft checking\V9.1.11 BETA\FirstNtf. API TEST 2 No Yes

< Previous

Finish

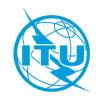

Make sure to provide the missing mandatory information for notification

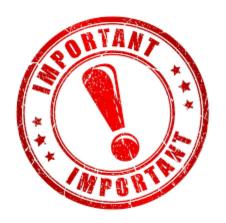

Run BRSIS Validation before submission of your notification

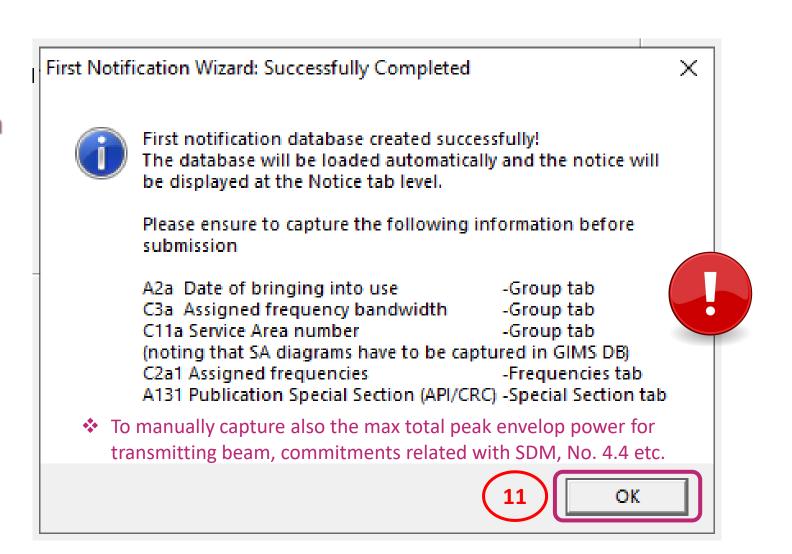

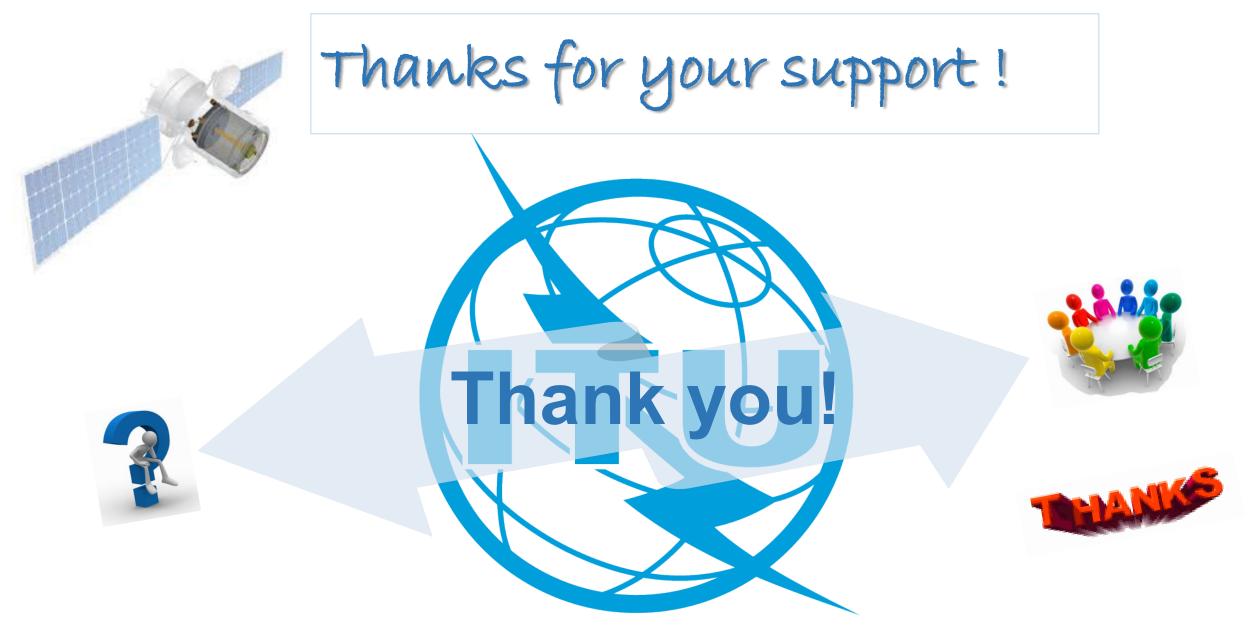

ITU – Radiocommunication Bureau

Questions to <a href="mail@itu.int">brmail@itu.int</a> or <a href="mail@itu.int">xiuqi.wang@itu.int</a>